## PartnerBoost Tracking Docs 2.0

## **Step 1: Add PartnerBoost tracking script to your website**

1. Insert the following code into the <head> tag of EVERY page of your website:

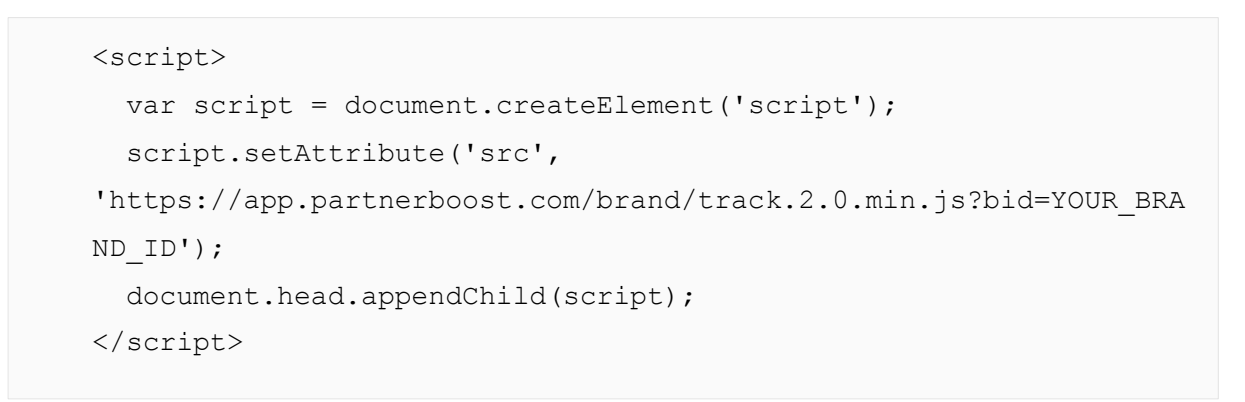

2. Replace `YOUR\_BRAND\_ID` with your own brand id, which you can find in the PartnerBoost dashboard by hovering your mouse over your username on the top right corner.

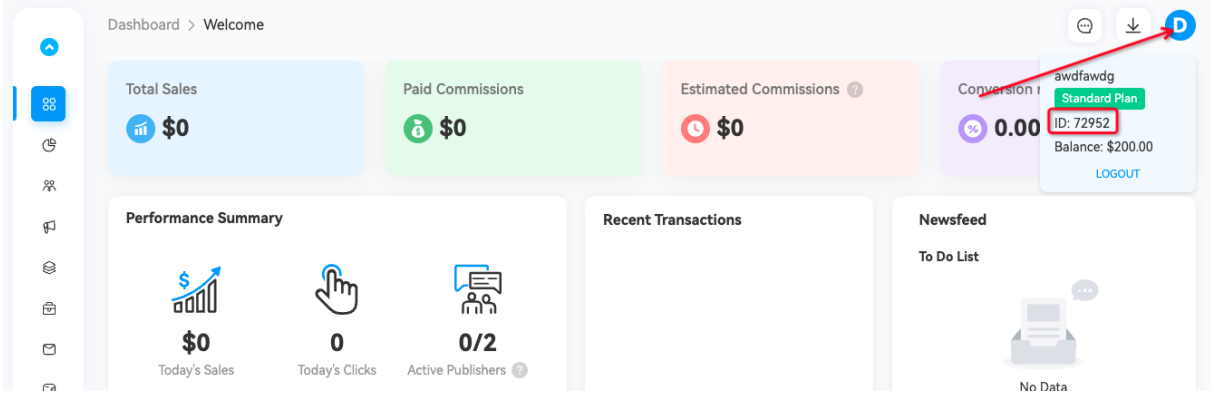

## **Step 2: Add PartnerBoost order tracking script into your checkout page**

1. Insert the following code into the <head> tag of your checkout page. Note: In order for the scripts to work properly, please make sure you insert the script in Step 1 before you insert this part of the scripts!

```
<script>
try {
   window['PB']['submitOrder']({
    order id: "YOUR ORDER ID",
    amount: "YOUR ORDER AMOUNT",
    currency: "YOUR ORDER CURRENCY",
     couponcode: "YOUR_ORDER_COUPONCODE_OR_EMPTY",
     skus: [
       {
         sku: "SKU_ID",
         quantity: "SKU_QUANTITY",
         price: "SKU_PRICE_AMOUNT"
       }
     ]
   });
} catch (e) {
   console.error("PB.submitOrder error: ", e);
}
</script>
```
2. Replace `YOUR\_ORDER\_ID`, `YOUR\_ORDER\_AMOUNT`, `YOUR\_ORDER\_CURRENCY`, `YOUR ORDER COUPONCODE OR EMPTY` with your actual order details.

NOTE: `YOUR\_ORDER\_AMOUNT` is the total amount of the order (excluding shipping and taxes), in which this amount will be used to calculate commission for your affiliate partners.

3. Replace `SKU\_ID`, `SKU\_QUANTITY`, and `SKU\_UNIT\_PRICE` with your own sku id, quantity, and unit price

```
4. When a order contains multiple SKUs, store all SKUs in the skus array:
```

```
skus: [
       {
            sku: "SKU_ID",
            quantity: "SKU_QUANTITY",
            price: "SKU_UNIT_PRICE"
       },
       {
            sku: "SKU_ID",
            quantity: "SKU_QUANTITY",
           price: "SKU_UNIT_PRICE"
       },
       ...
   ]
```
5. Make sure the sum of all skus.price \* skus.quantity equals amount, excluding shipping and taxes.